# **d***elicious***at
a
Glance**

Username Password

Search

Keep me signed in on this computer

Forgot your password? | Help

Search -

Sign In  $\Omega$ 

## **Social Bookmarking**

Social bookmarks are a way to keep your web bookmarks or favorites online. Your bookmarks are available any place that you have access to the web.

Social bookmark services enable powerful cross‐ referencing between bookmark owners, providing opportunities to share and collaborate.

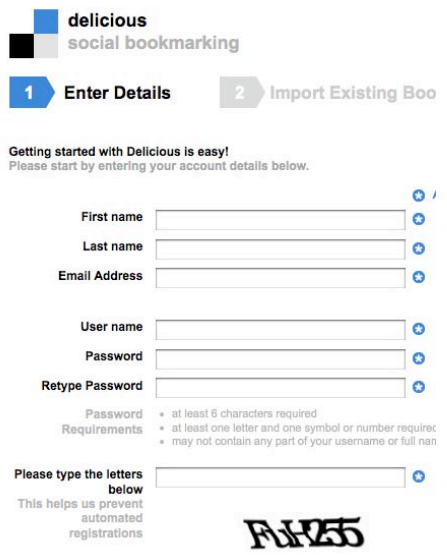

# **Setting up your** *delicious* **Account**

You need a Delicious account to start saving bookmarks.<br>Don't have an account? Create one.

Delicious is social bookmarking: All your bookmarks in one place

Bookmark things for yourself and friends Check out what other people are bookmarking

2 Tell me more about Delici

**Celicious** Home Bookmarks - People - Tags

Sian in

- 1 **Point your browser to the delicious web site at:** <http://delicious.com/>
- 2 **Click** the **Join Now** button in the top right corner of the web
page.
- 3 **Complete
the
web
form**that
asks
for
a
username
(no spaces
or
symbols),
your
full
name,
a
password
(twice), and
your
e‐mail
address.
You
must
also
type
in
the
code that
appears.
Then **click
Register.**
- 4 An
e‐mail
message
will
be
sent
to
your
mailbox
with
a hyperlink in it. Click this hyperlink to verify your account.

## Installing the *delicious* buttons for your Web Browser

- 1 To install delicious buttons **log in to your account** at<http://delicious.com>
- 2 **Click** on **Help**.
- 3 Go to **Need Tools?**
- 4 Click **Bookmarking buttons and addons for your browser or website**
- 5 **Choose your browser** from the list and **follow the installation instructions**.

#### Browser buttons for saving bookmarks

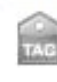

Firefox Bookmarks add-on - tag buttons and optional integration of your bookmarks Internet Explorer buttons - tag buttons and optional integration of your bookmarks Bookmarklet buttons for any browser - simple "Bookmark on Delicious" buttons

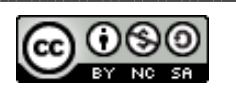

### **d***elicious***at
a
Glance**

### **Adding
Bookmarks
and
Viewing
your** *delicious***Account**

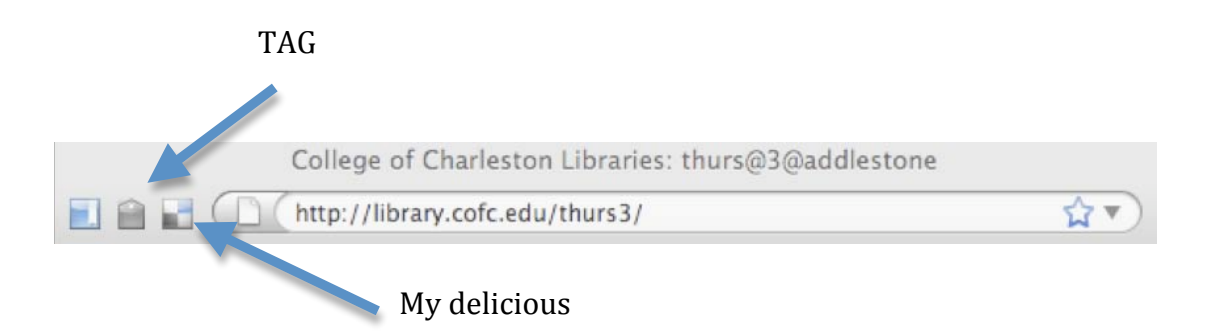

- 1 When you find yourself on a web site you would like to bookmark **click** on the **TAG or Add to My delicious** button. A new window will pop up.
- 2 **Change the name of the bookmark by editing the description**.
- 3 **Type a note in the notes field** indicating potential uses for the site.
- 4 **Assign** subject categories to the bookmark in the **tags** area.
- 5 If you do not wish to share a bookmark publicly, **you may select** the box beside **do not share**.
- 6 Anyone with access to the Web will be able to **view your list of bookmarks at <http://del.icio.us/yourusernamehere>** . To view the bookmarks you are keeping private, you must be logged into your account.

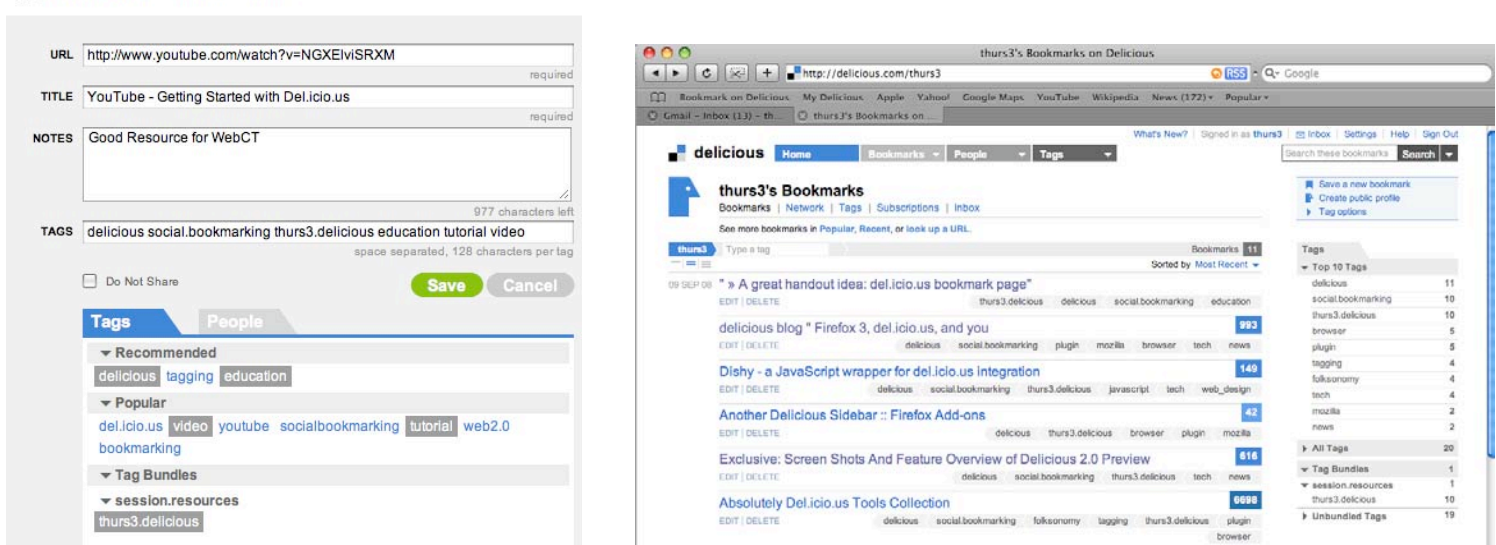

#### For more information on Social Bookmarking visit the Thursday@3@Addlestone Instruction Wiki at <http://thurs3.pbwiki.com/>

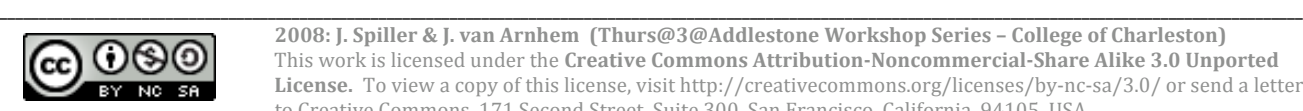

delicious Save Bookmark

 **2008: J. Spiller & J. van Arnhem (Thurs@3@Addlestone Workshop Series – College of Charleston)** This work is licensed under the **Creative Commons Attribution-Noncommercial-Share Alike 3.0 Unported** License. To view a copy of this license, visit http://creativecommons.org/licenses/by-nc-sa/3.0/ or send a letter to Creative Commons, 171 Second Street, Suite 300, San Francisco, California, 94105, USA.